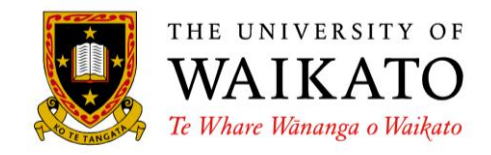

## **Macronized Vowels on a PC (Windows Vista)**

In order to type macrons using a PC, the easiest and most thorough method is to change the keyboard driver that is used by the operating system, as follows:

**1.** Open the **Control Panel** from the **Start Menu.** 

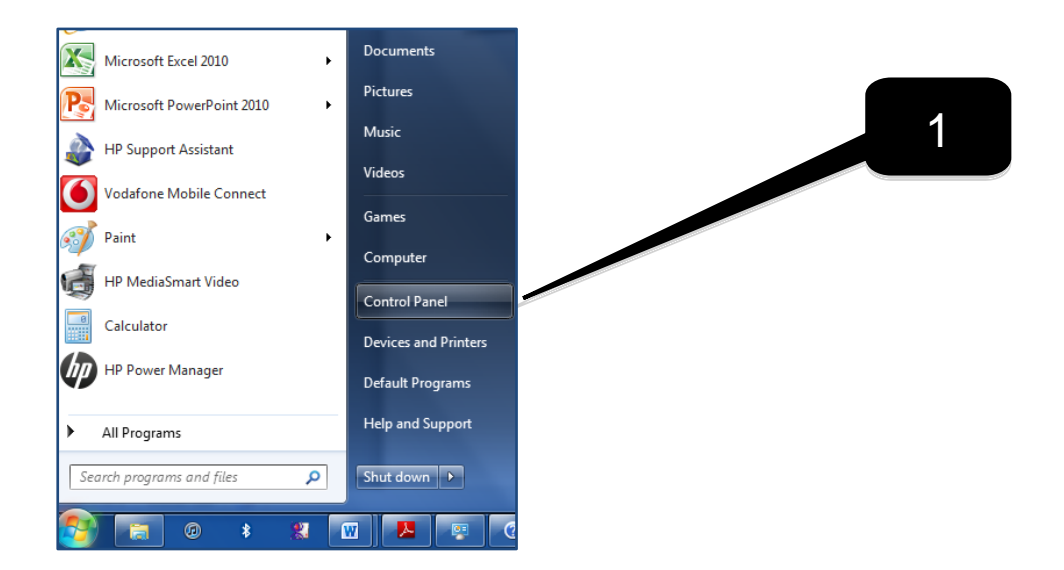

**2.** From the Control Panel Home Window click on **Clock, Language and Region.**

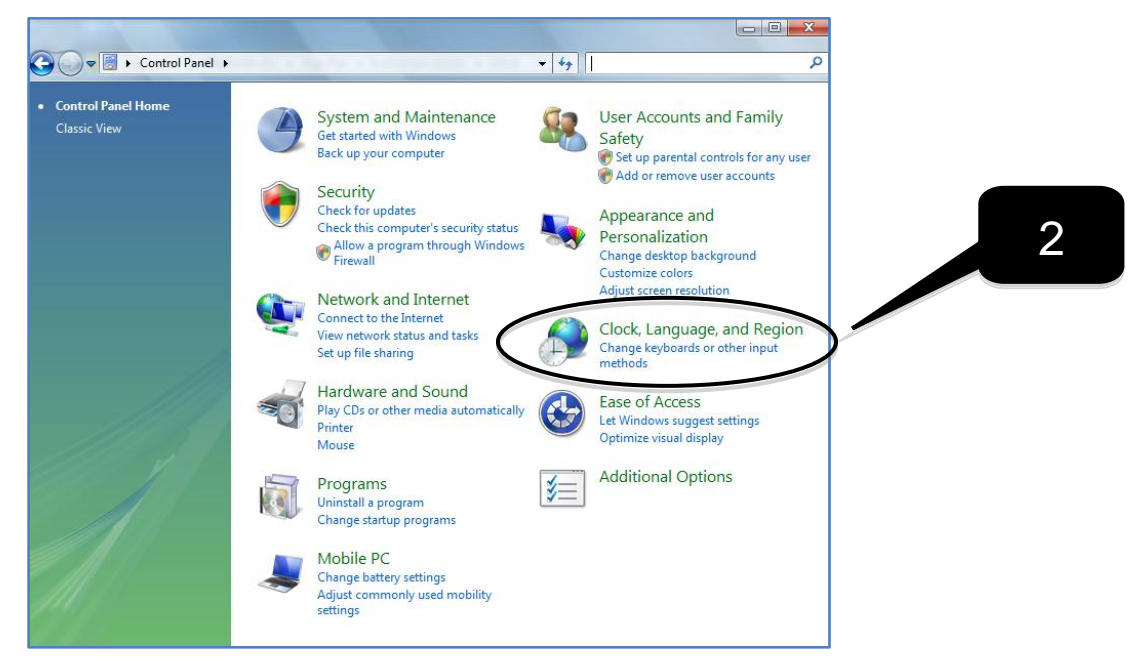

**3.** Then click on **Region and Language.**

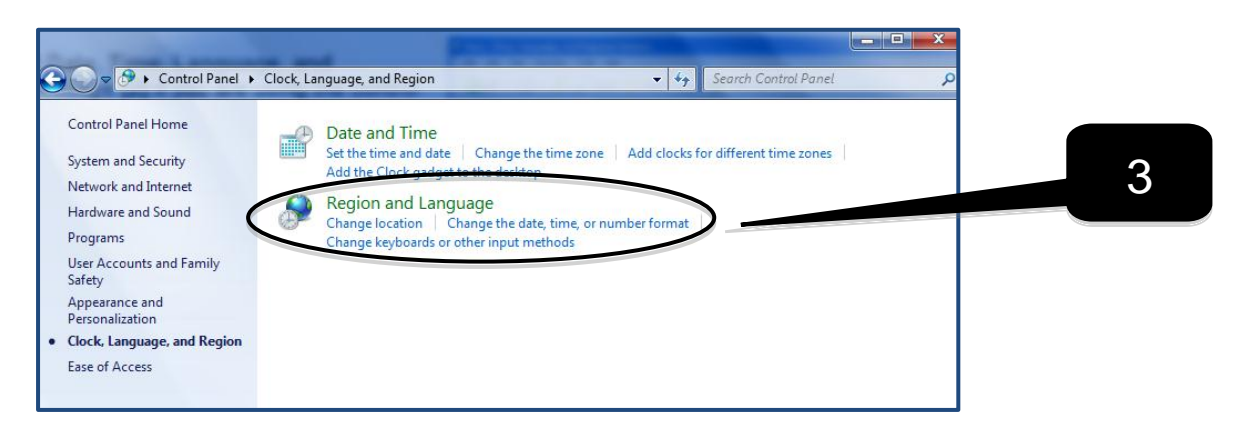

**OR** If you are in the Control Panel **Classic View**, click the **Regional and Language Option** icon.

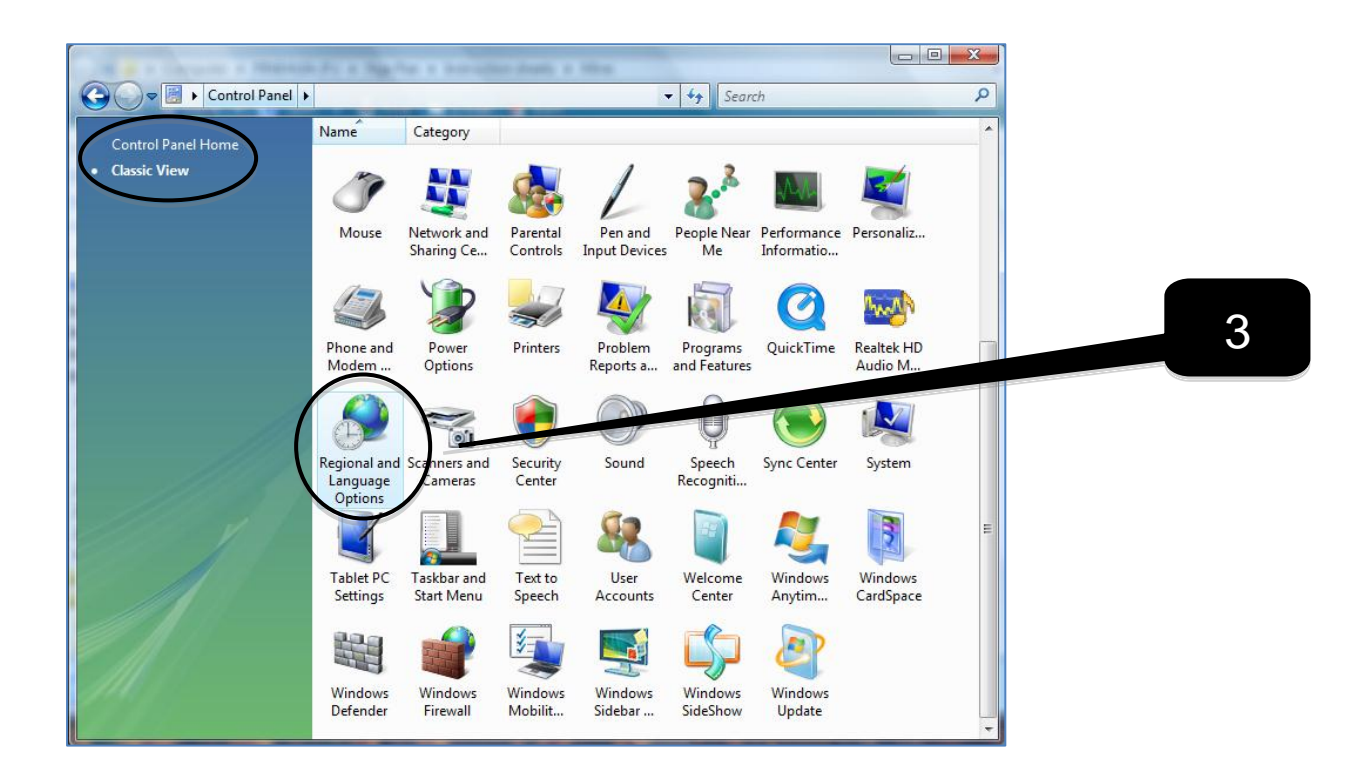

## **4.** Click on the **Keyboards and Languages** tab **[4a]**, and then click the **Change keyboards…** button **[4b]**.

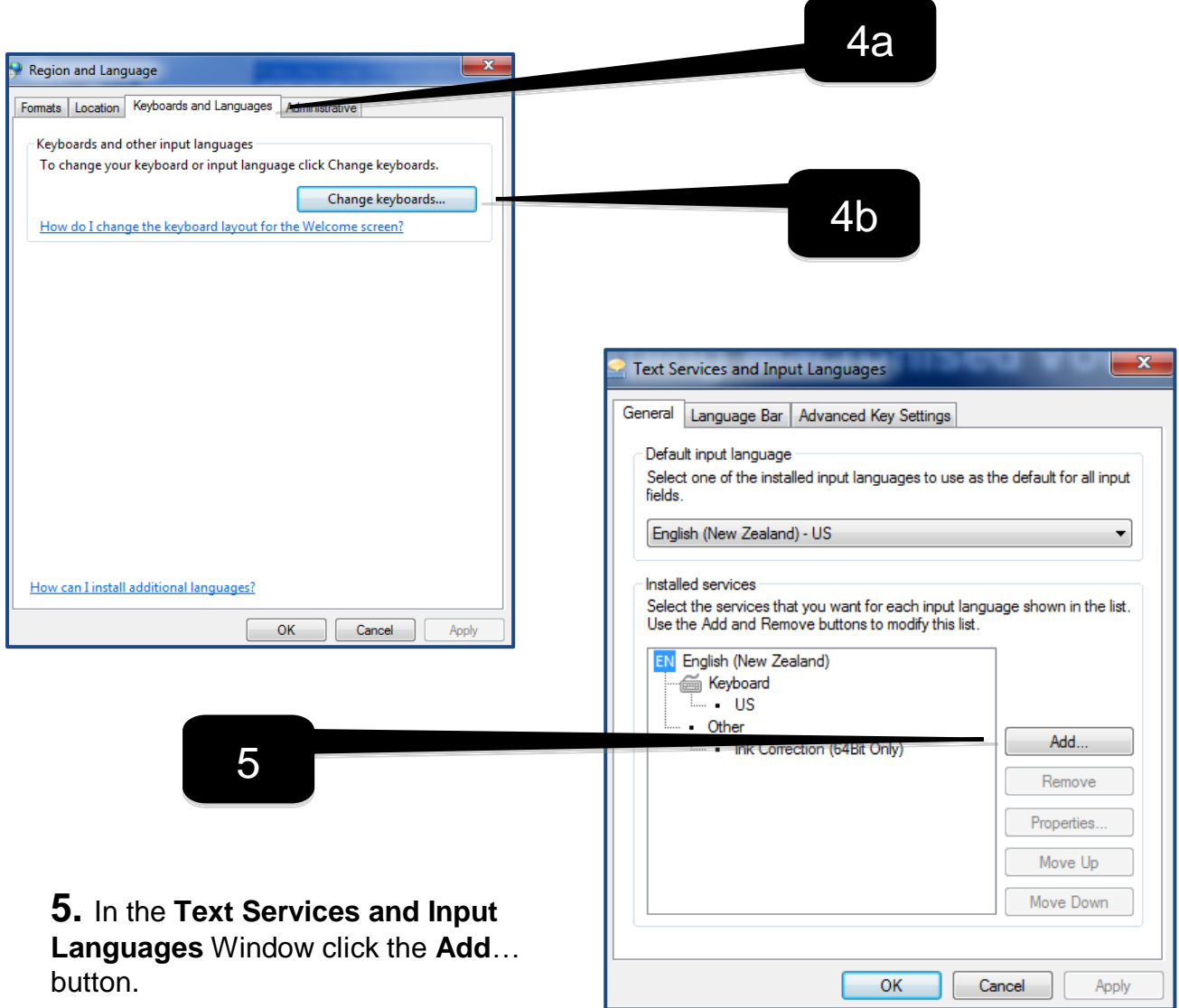

 $\mathbf{x}$ Add Input Language **6.** Click on the addition sign next to **Māori (New Zealand)** in the Select the language to add using the checkboxes below. OK list. Then do the same for the Latvian (Latvia) Cancel Lithuanian (Lithuania) **Keyboard** tab and select **Maori**. Lower Sorbian (Germany) Preview... E-Luxembourgish (Luxembourg) Macedonian (Former Yugoslav Republic of Macedon This will change the keyboard Malay (Brunei Darussalam) settings to the Māori keyboard. **E** Malay (Malaysia) Malayalam (India) E-Maltese (Malta) Then click **OK.** Maori (New Zealand)  $\equiv$ E Keyboard ·· Ø Mao **Tus** Show More... ு Other E Mapudungun (Chile) 6∴<br>⊞ Marathi (India) E Mohawk (Mohawk)  $\overline{\mathbf{H}}$  $\mathbf{r}$ 

**7.** In the Text Services and Input Languages Window, select **English (New Zealand)** or whatever contains the **Keyboard US** service **[7a]**, and click **Remove [7b].** Māori will become the default input language if there are no other installed services. Then click **Apply** and **OK,** and exit out of any other open windows.

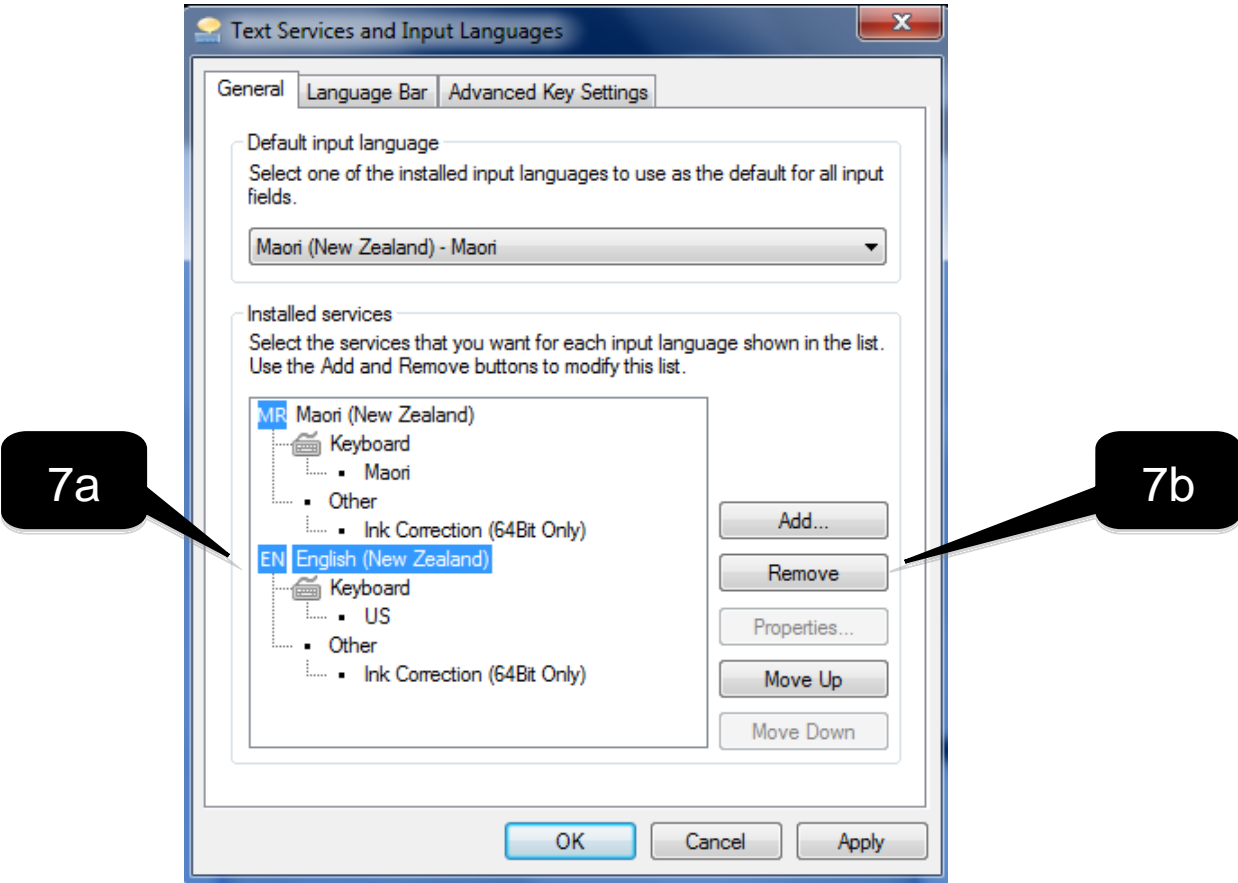

**Note:** You can keep multiple languages installed on your computer. Instead of removing the other services, go to the **Language Bar** tab and select **Docked in the taskbar** and **Show text labels on the Language Bar.** Then click **OK.**

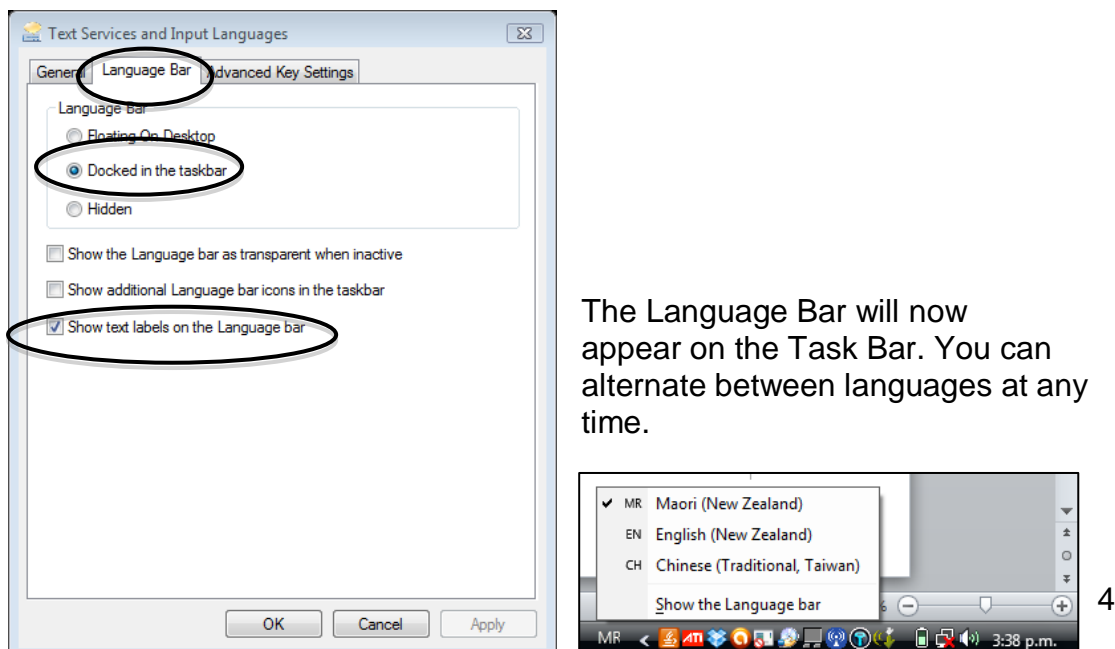

**8.** In most cases you can immediately use the Māori keyboard to type macronised vowels. You do this by typing the acute/tilde key followed by the macronised vowel you want to add.

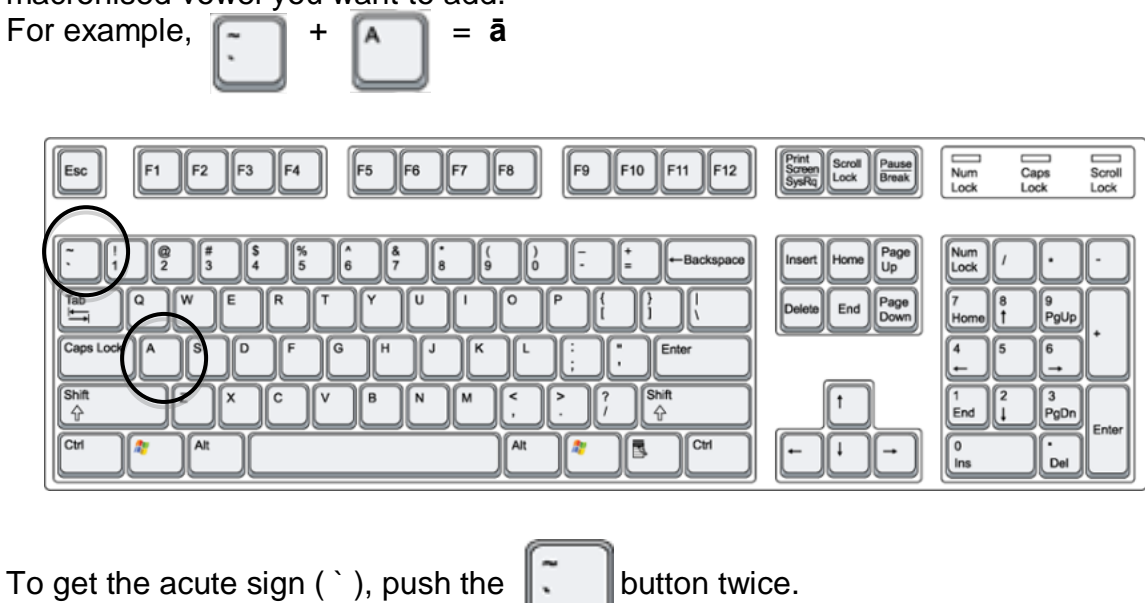

Please note that on some computers, you may have to hold down the acute button and the vowel at the same time.

**NOTE:** The typing of macrons works in applications that support a Unicode format, e.g. Word, Excel, Powerpoint, and only with Unicode compliant fonts, e.g. Times New Roman, Arial, Cambria etc.